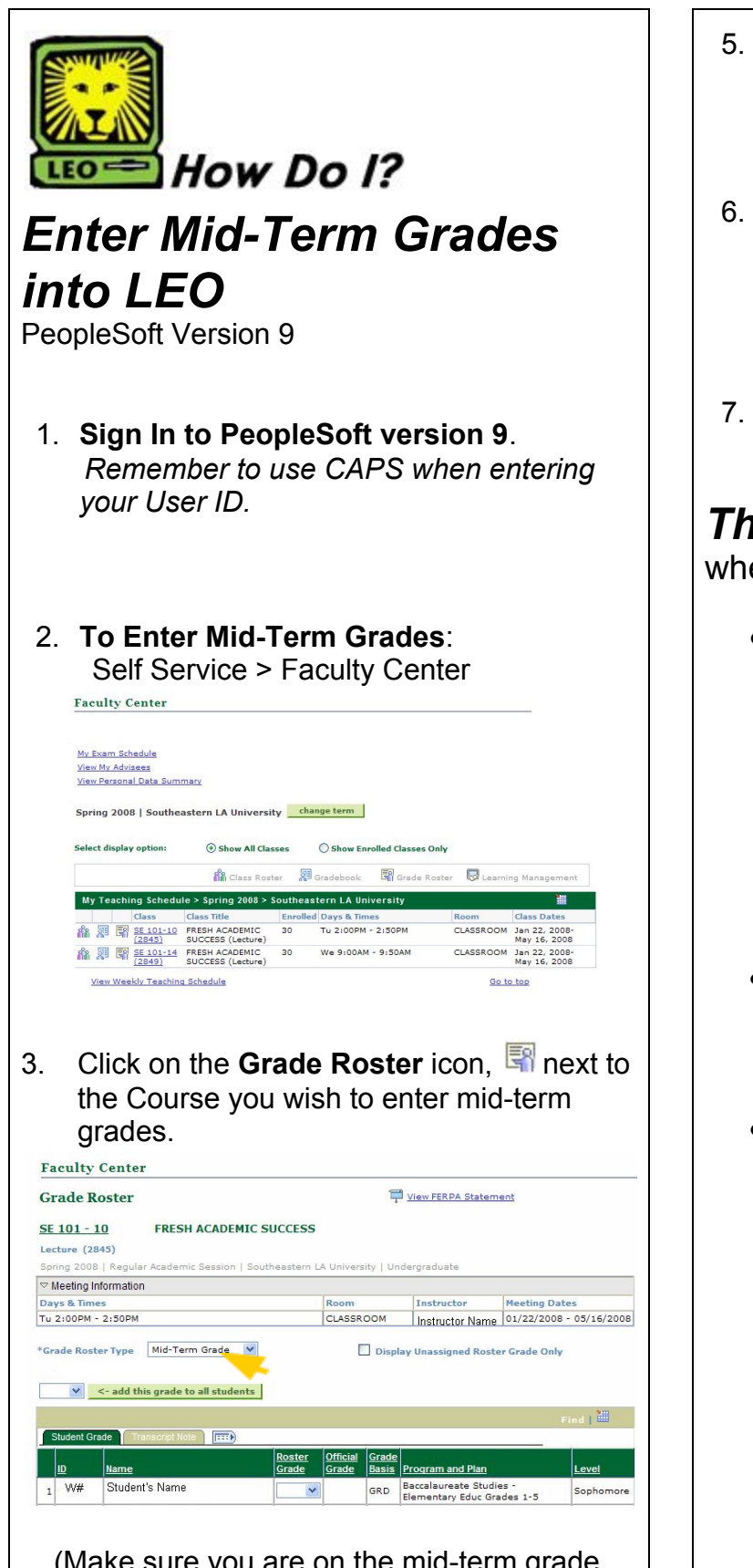

(Make sure you are on the mid-term grade roster and not the final grade roster.)

4. **Select the correct Grade** in the Roster Grade input field, next to the student's name.

## 5. **Save your work.**

 You may enter part of your grades, save your work, and re-enter at a later time to continue entering your grades.

## 6. **Review your work**.

 If you notice an incorrect grade, click the grade and change to correct grade from drop down box. Don't forget to **save** your work.

7. Remember to sign out of PeopleSoft when you have finished your session.

## *Things to Remember*

when entering midterm grades into LEO:

- **Valid grade choices are:**
	- D = Below Average
	- FY = Failing, Yes student attended classes
	- FN = Failing, No student did not attend classes
	- UY = Unsatisfactory, Yes student attended
	- UN = Unsatisfactory, No student did not attend
- **Do not enter W (Withdraw) as a grade.** Contact the Office of the Registrar (ext. 2066 or 2062) if you feel a student should be withdrawn from your class.
- **Note:** Mid-term grades are not part of the students' permanent record; therefore they cannot be viewed by students. Students will be notified by email and/or regular mail if they are deficient in your class (mid-term grade of D, F, or U).

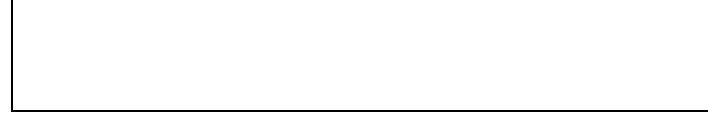